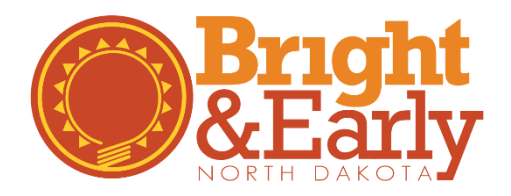

# **Professional Development Quality Standards Tip Sheet**

All participating programs in Bright & Early ND must meet the Professional Development Quality Standards. Bright & Early ND has created this quick tip sheet to help programs navigate the requirements and details needed. As always, please see the Bright & Early ND Playbook, available at<https://www.brightnd.org/resources> for specific Professional Development requirements for Steps 1-4.

# **For Organizations**

### **Register Your Organization**

If your program does not have an organization account, follow these [step-by-step directions](http://www.ndgrowingfutures.org/files/pdf/ndgf-howtocreateorganizationaccount.pdf) to create one.

#### **How To Verify Employees**

1. Go to the Growing Futures website at [www.ndgrowingfutures.org,](http://www.ndgrowingfutures.org/) click on **Login**.

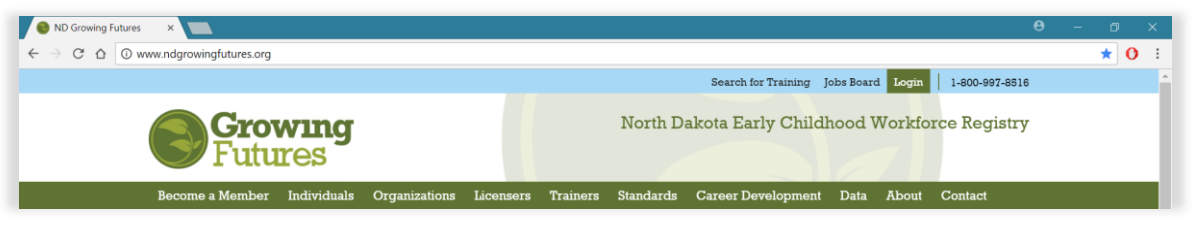

2. Log in to your account in Growing Futures.

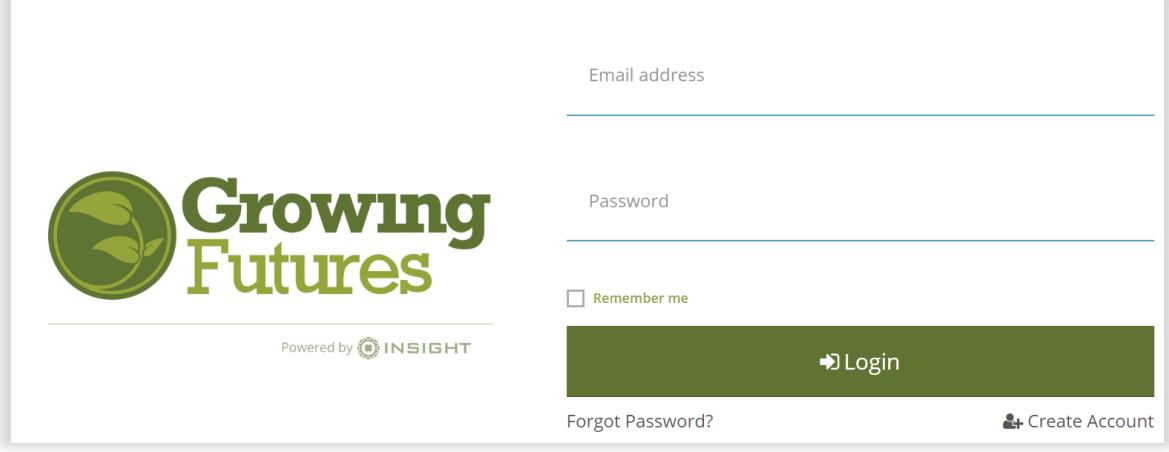

3. To access your organization profile, click on the **Green Box** in the upper right-hand corner. Then, select your organization profile.

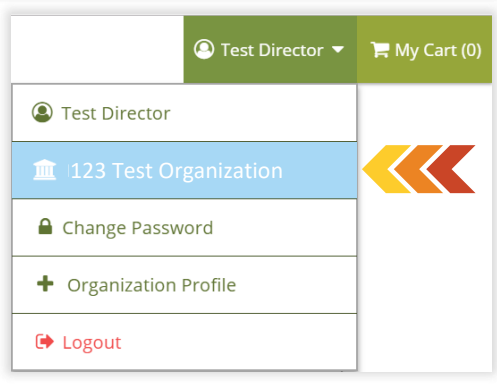

4. On the main page, at the top, click on the **Employees** tab.

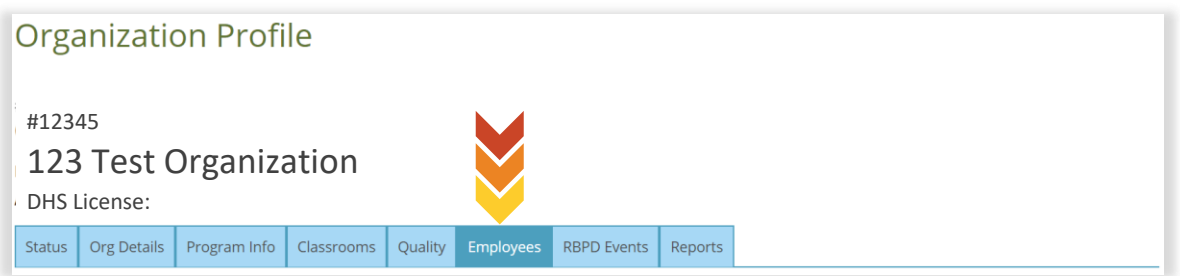

- 5. Once on the Employees tab, check the status of all employees. If the status reads, 'Verified by Program', this employee's record is complete. If the status reads, 'Self-Reported', this employee's record needs attention.
- 6. For the employees that have a status of 'Self-Reported' or employees that are no longer employed at your program, select **Update** to verify or update employment dates.

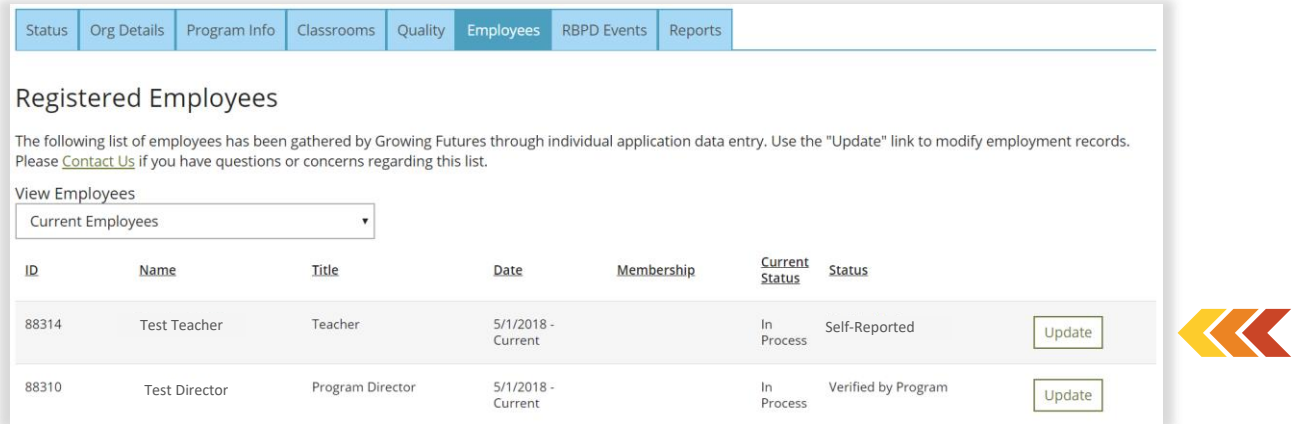

- 7. To update the employment record, change the status to 'Verified by Program'. If this employee no longer works at your organization, add an end date to their employment history. Click **Save Changes**.
- 8. Repeat steps above until all employees have a status of 'Verified by Program'.

# **For Individuals**

## **Ensure Accurate Employment Records**

Bright & Early ND Quality Standards require that the Director, Lead Teachers and/or Lead Caregivers are linked to the program's organization account with verified employment. Please note, if you are a Family or Group Licensed program, you will have to report that you are employed at your own business. See detailed steps below:

1. Go to the Growing Futures website at [www.ndgrowingfutures.org,](http://www.ndgrowingfutures.org/) click on **Login**.

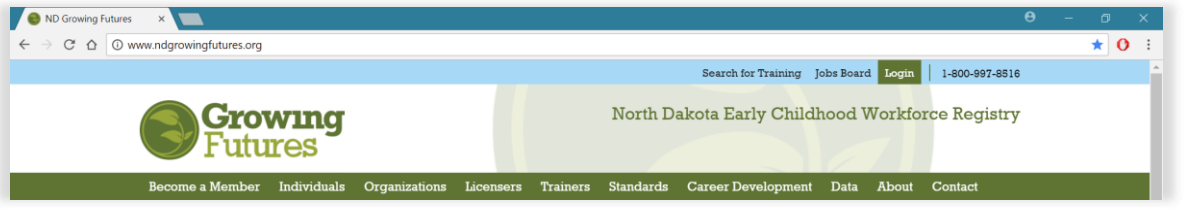

2. Log in to your account in Growing Futures.

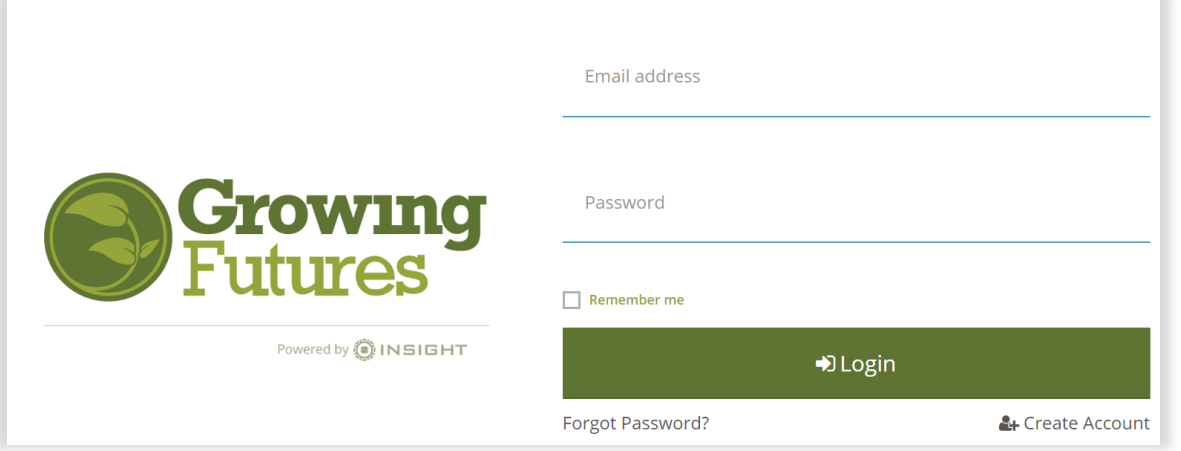

3. Click on the **Employment** tab.

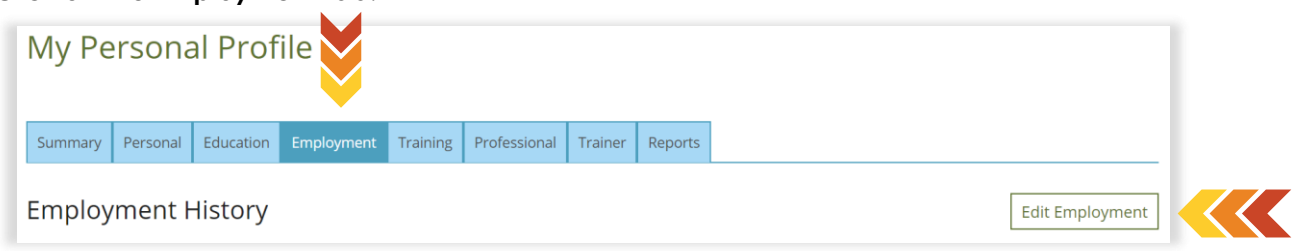

- 4. Once on the Employment tab, click on **Edit Employment**.
- 5. Then click on **Add Position**.

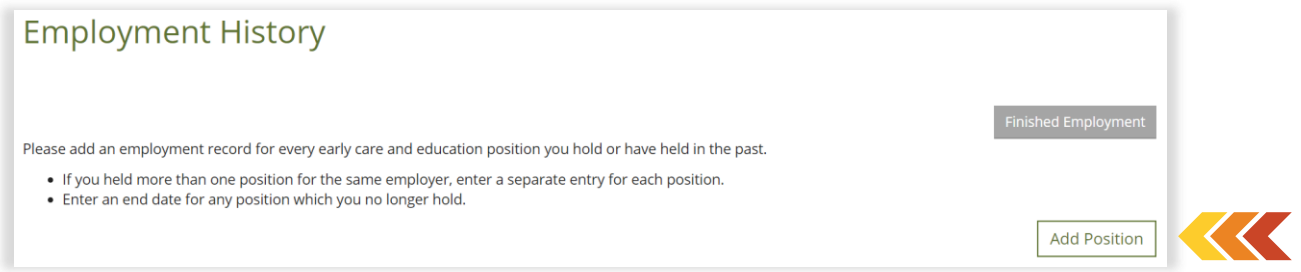

6. Click on **Select** next to 'North Dakota Regulated Child Care and Education Programs'

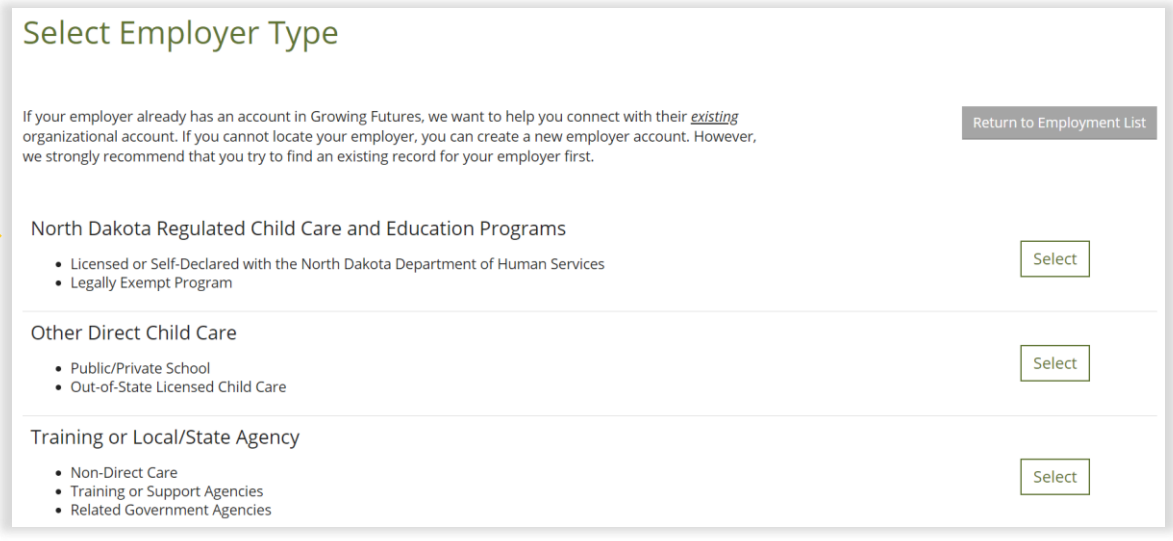

 $\rightarrow$ 

7. Search for your employer using either the Organization ID *(ask your employer for this number)* or the License Number. It is not recommended to search by name or city. Click **Search**.

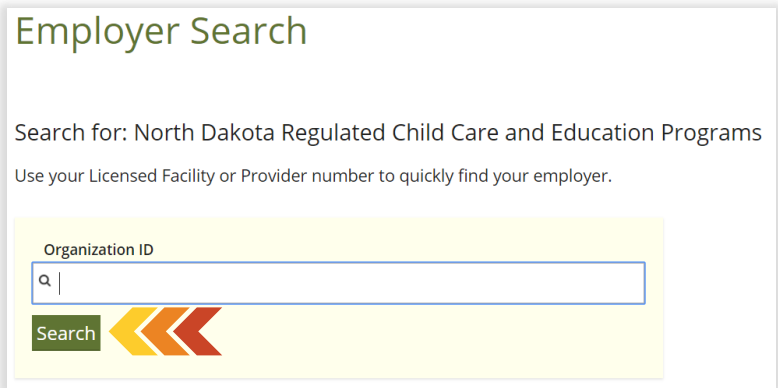

8. Your employer or program should appear at the bottom of the page. Click on the Organization ID or Name.

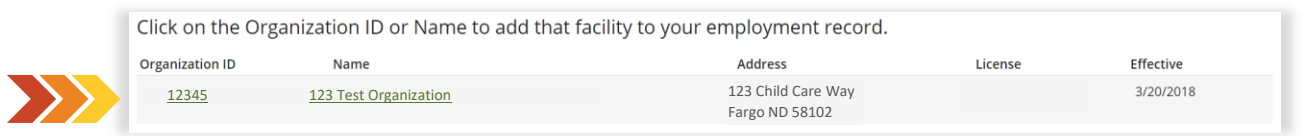

- 9. Verify the program information and click **Confirm**.
- 10. Complete the position details:
	- a. Your title
	- b. The number of hours you work at this program/business each week,
	- c. The number of months you work at this location during each year,
	- d. Check the box to indicate that this is your primary employer,
	- e. The ages of the children you serve *(check all that apply),*
	- f. The date you started at this program,
	- g. Leave the "End Date" blank if this is where you currently work.
- 11. Click **Save**.
- 12. Your new employment record will now display.
- 13. Click on **Finished Employment** to return to your Individual Profile.

#### **Maintain Your Individual Membership**

Bright & Early ND Professional Development Quality Standards require that the Director, Lead Teachers and/or Lead Caregivers are individual members of the ND Growing Futures Workforce Registry with a current Career Pathway placement. It is essential that you maintain a current Career Pathway placement; your Career Pathway placement will not be verified if the status is labeled as; applied, submitted or expired.

If you or your employees do not have an individual membership, follow these [step-by-step directions](http://www.ndgrowingfutures.org/files/pdf/ndgf-howtocreateindividualaccount.pdf) to create one.